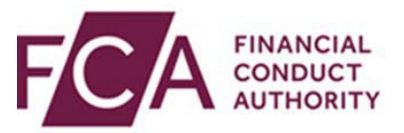

# **Connect user guide**

# **Submitting Modification by consent for COBS 8.1.1R, COLL 5.6.22R & SUP 16.23A.6(1) – previously ICOBS 8.4.4 R (1)**

This user guide explains:

- how to navigate to Modification by consent within connect
- completing various sections of the application
- how to view the direction on the FCA Register

#### **1. Submitting your notification**

You can submit the above Modification by consent via our [connect](https://connect.fca.org.uk/firms/aupo_sitelogin) system only. Please make sure you have the required access for connect or contact your firm's principal user (PU).

#### **2. Navigating to your firm's Modification by consent**

After logging into connect you will see under waivers:

- CRR Permission
- Modification by consent
- Waiver/Modification

Please click on start application against Modification by consent. You may also want to view the [waivers and modification page](https://www.fca.org.uk/firms/waivers-modifications/consent) on the FCA website and the 'Help' section to familiarize yourself of the application:

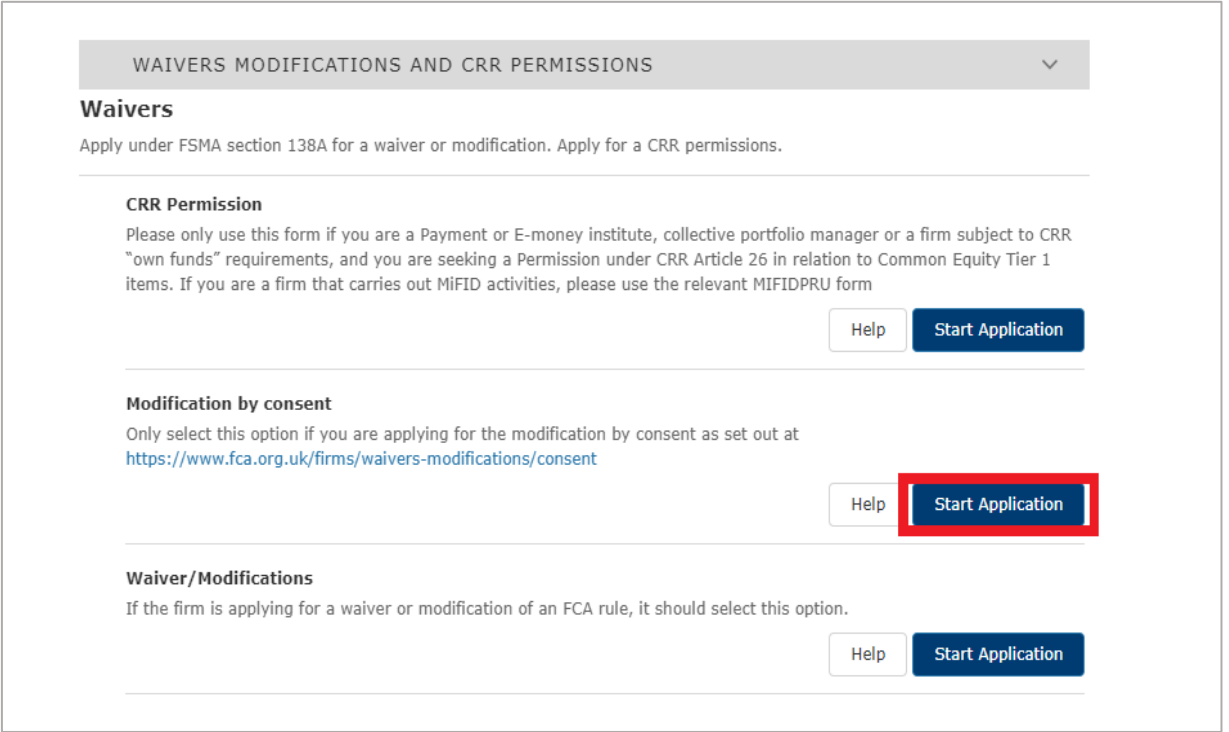

#### **3. Click on Start against Applicant Details and complete this section. After the Applicant Details section is complete it will show as green.**

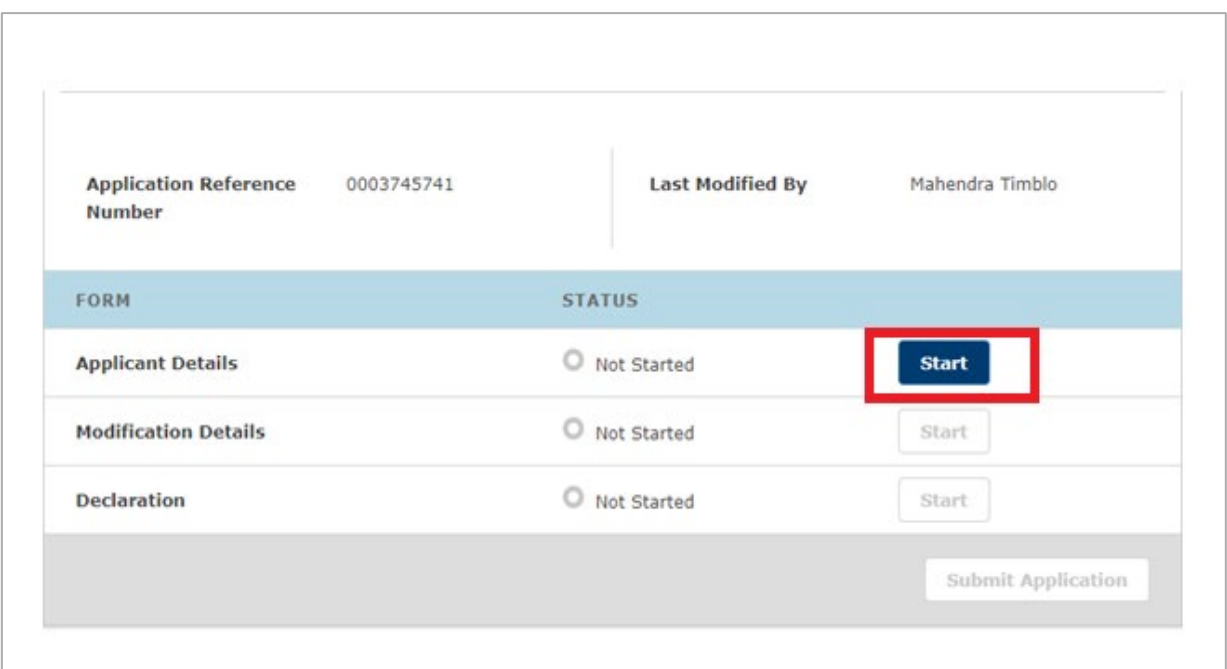

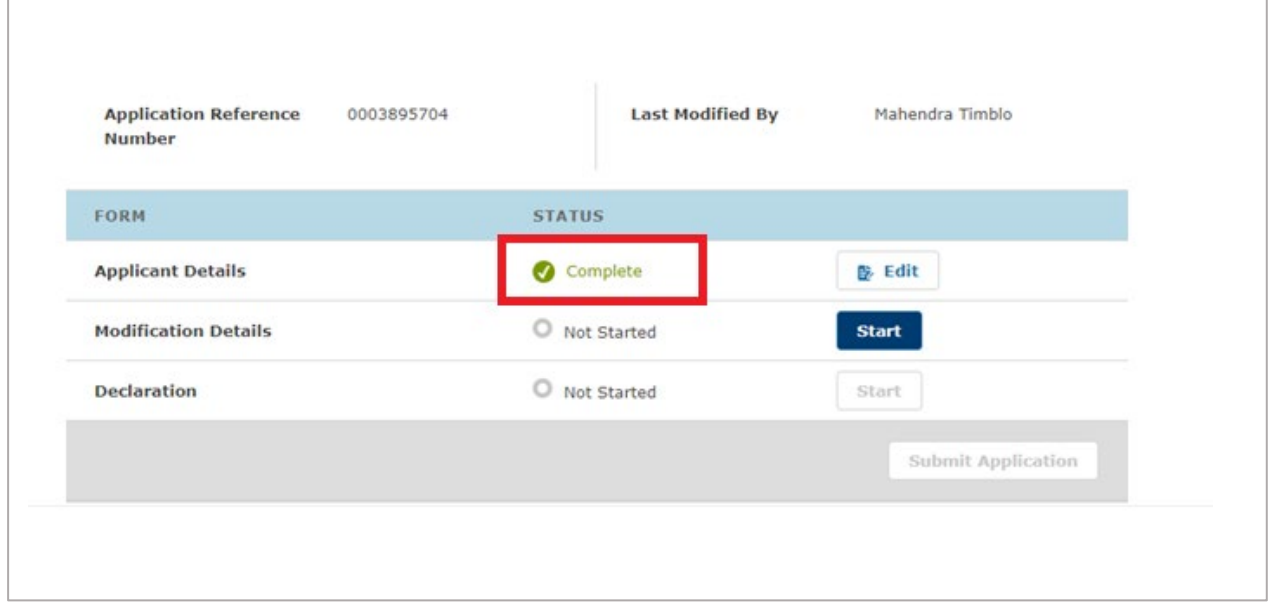

# **4. Next please click on start against Modification Details**

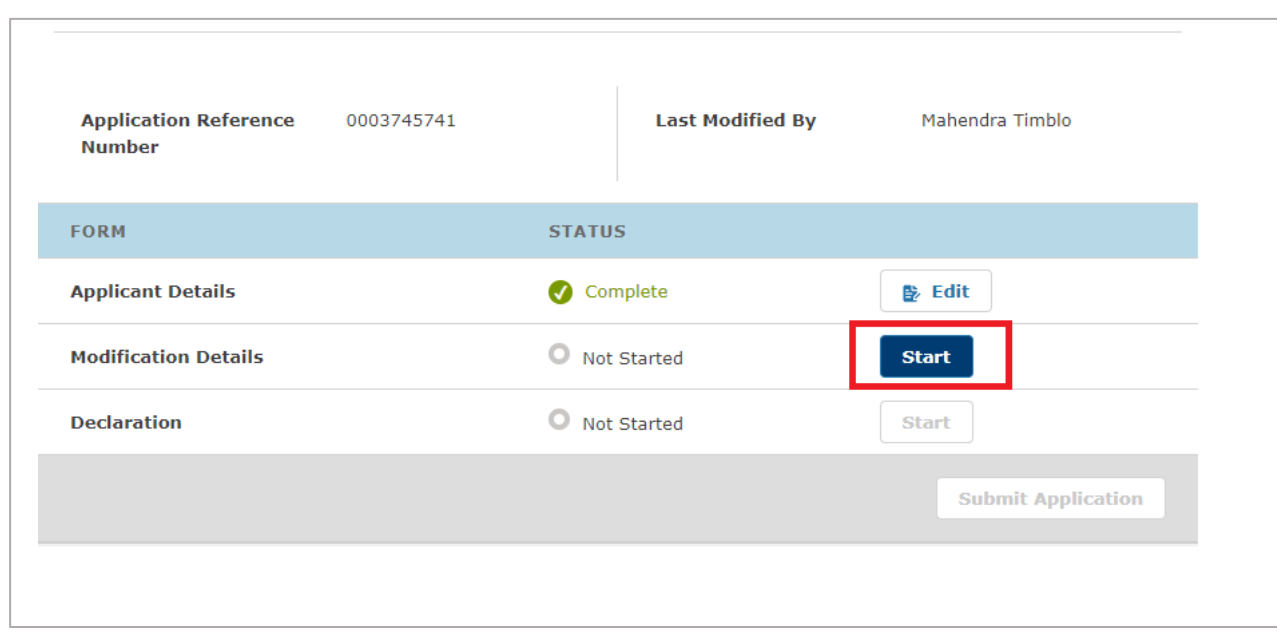

#### **5. Completing Firm Details**

Enter your firm reference number (FRN) and select the Modification by consent **type** you wish to apply:

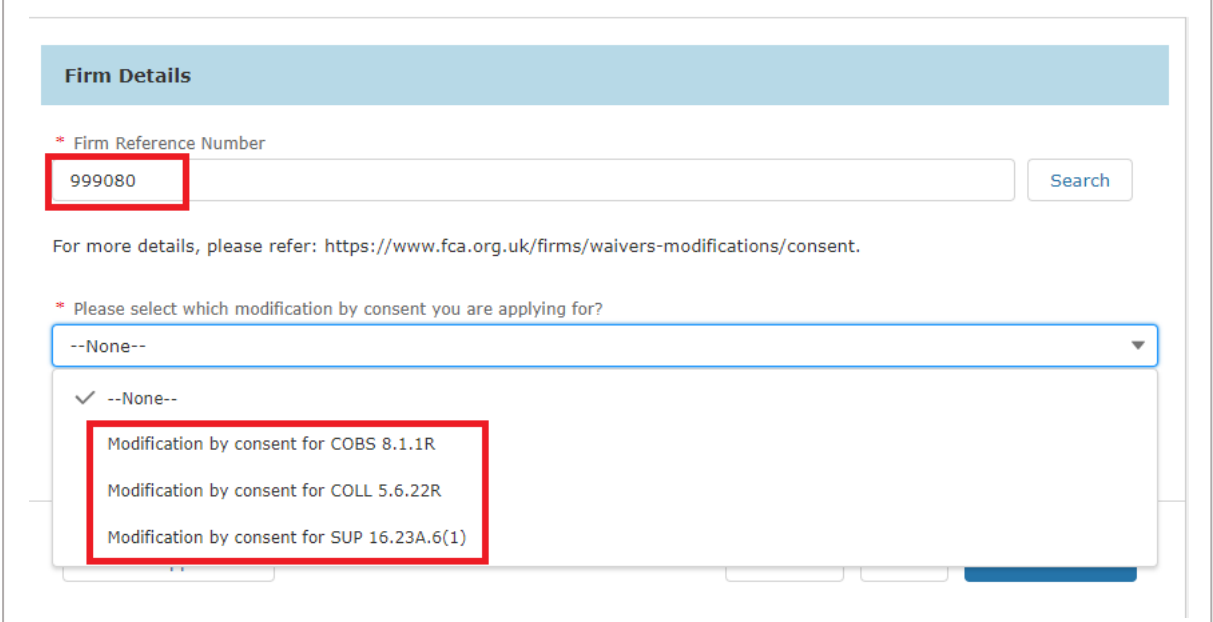

Check the boxes and click on Modification by consent as highlighted below. This will download a direction template to your computer

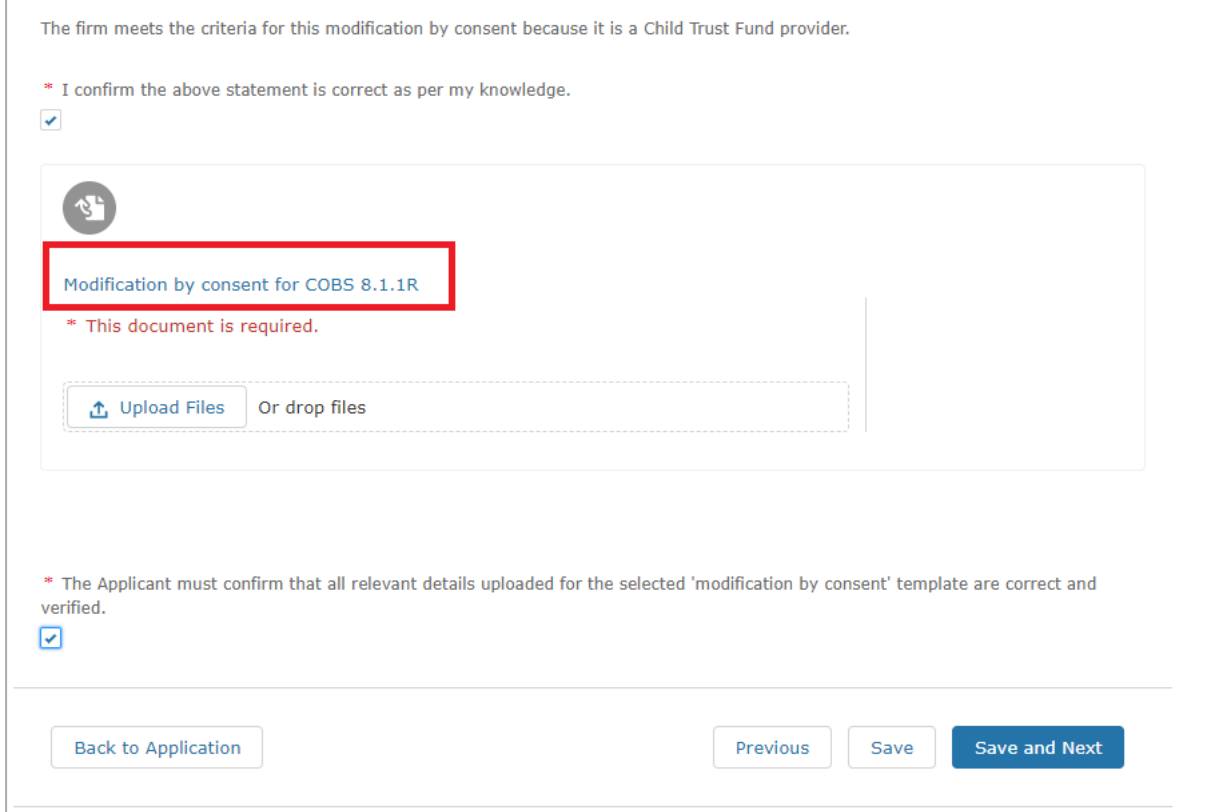

### **6. Completing Direction Template**

- Against 'To' enter your firm name as it appears on the FCA Register
- Enter FRN
- The date will be auto populated to today's date. Note: directions should not be dated in the past.
- After completing your direction save it to your computer.

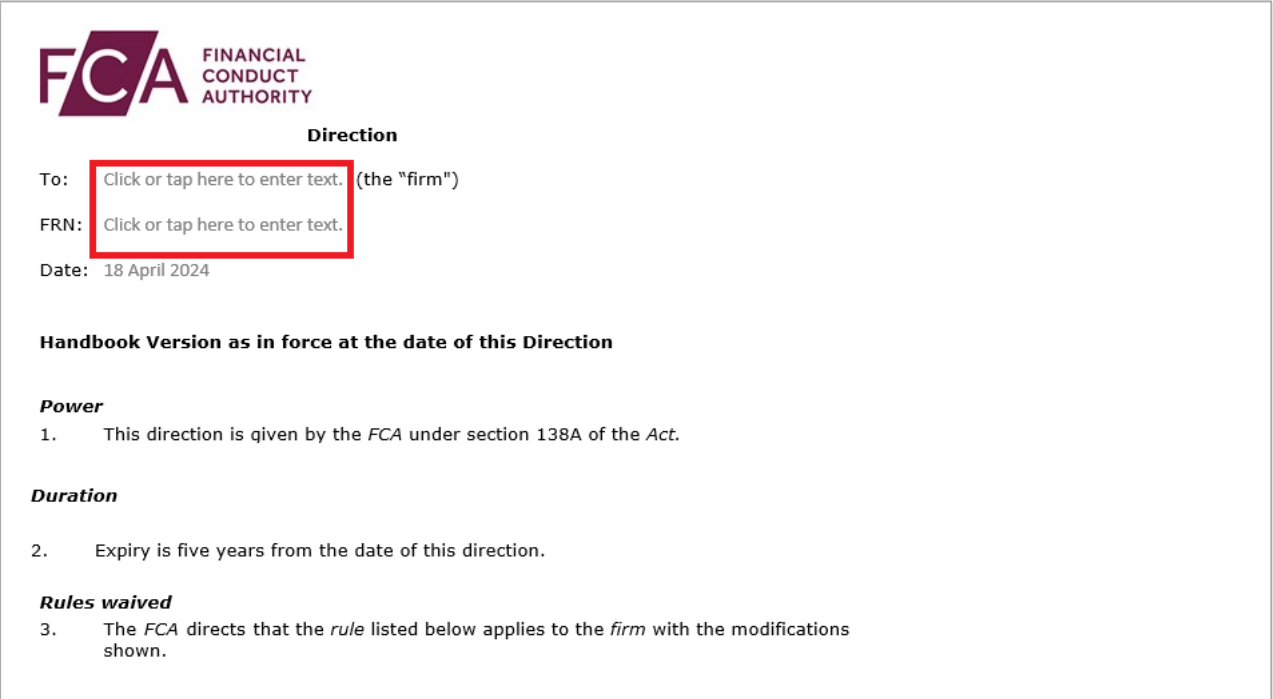

### **7. Upload your direction as shown below**

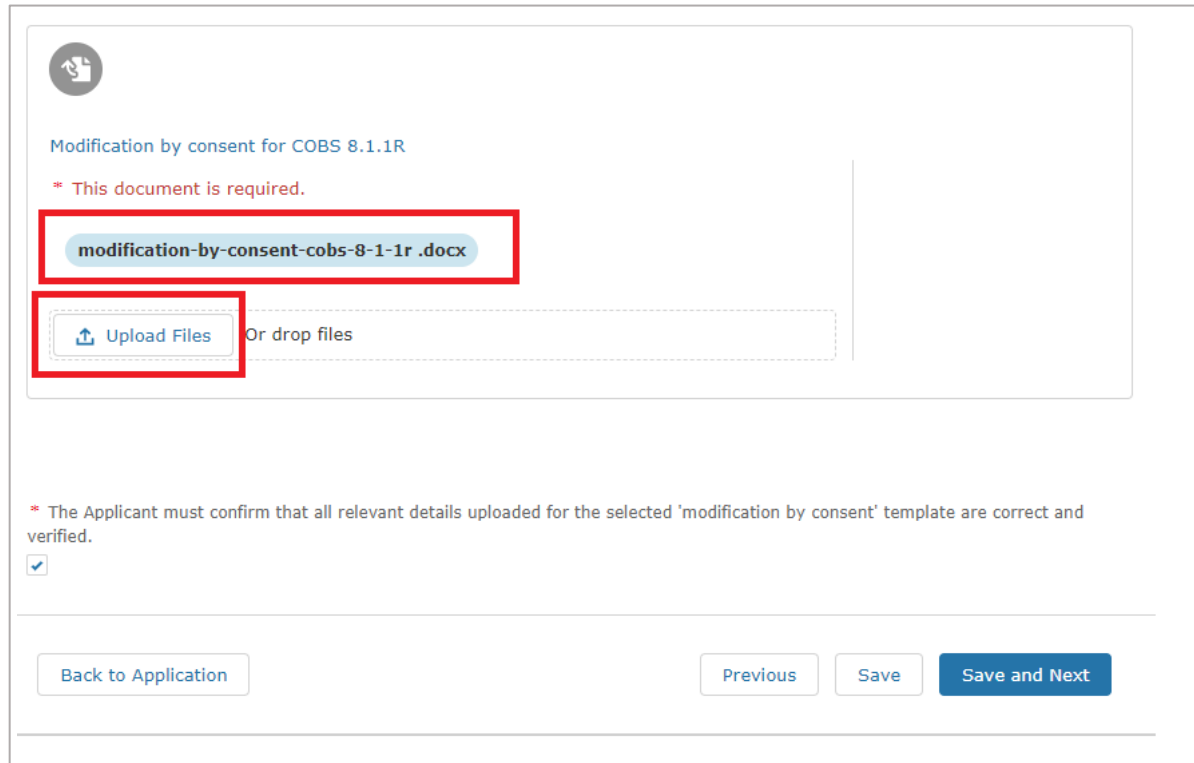

**8. The Modification details section now shows green. Next please start Declaration section and complete this.** 

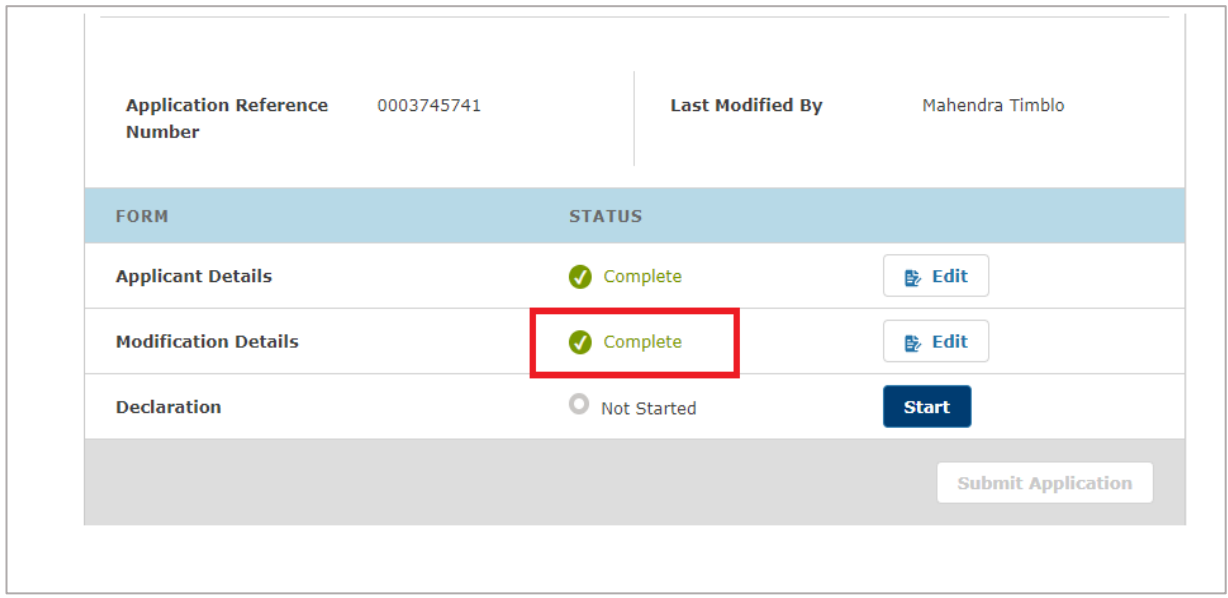

## **9. The application is now ready for submission**

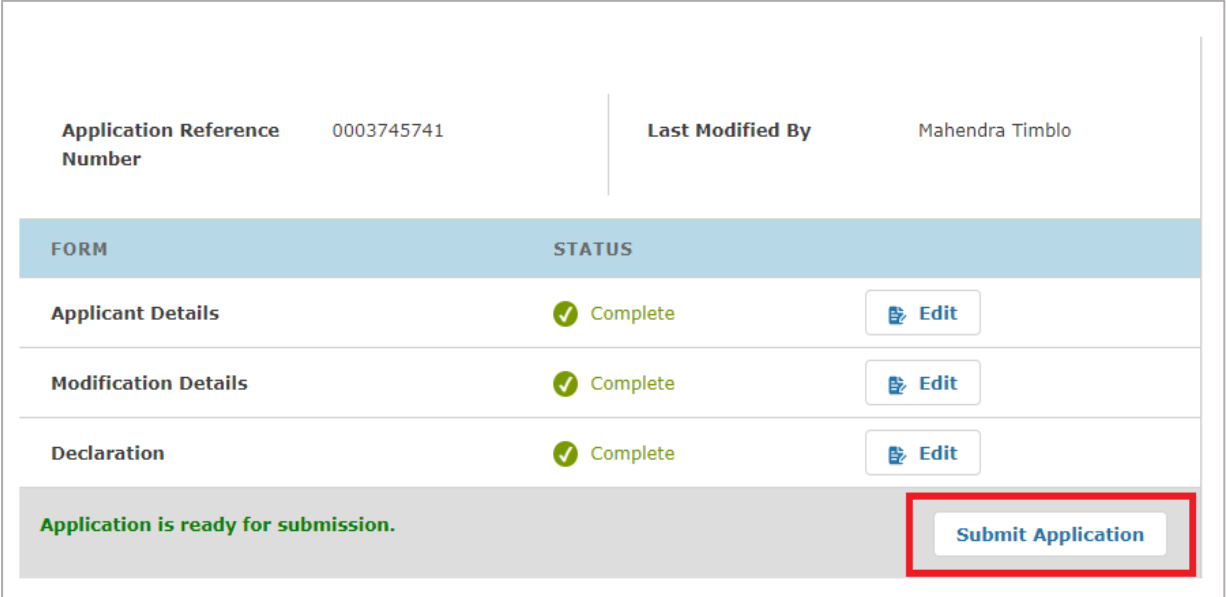

# **10. You will receive confirmation of submission**

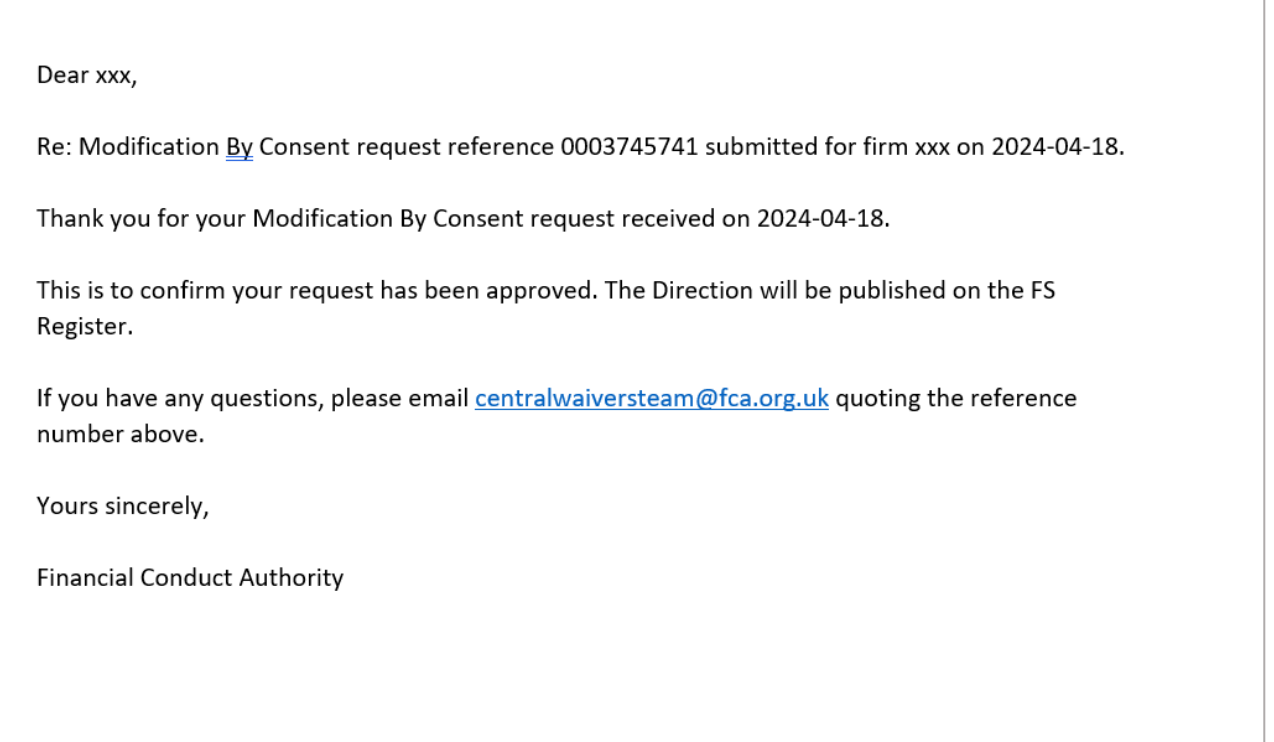

#### **11. You can view the direction on the waivers section of your firm profile on the FCA [Financial Services](https://register.fca.org.uk/s/)  [Register](https://register.fca.org.uk/s/)**

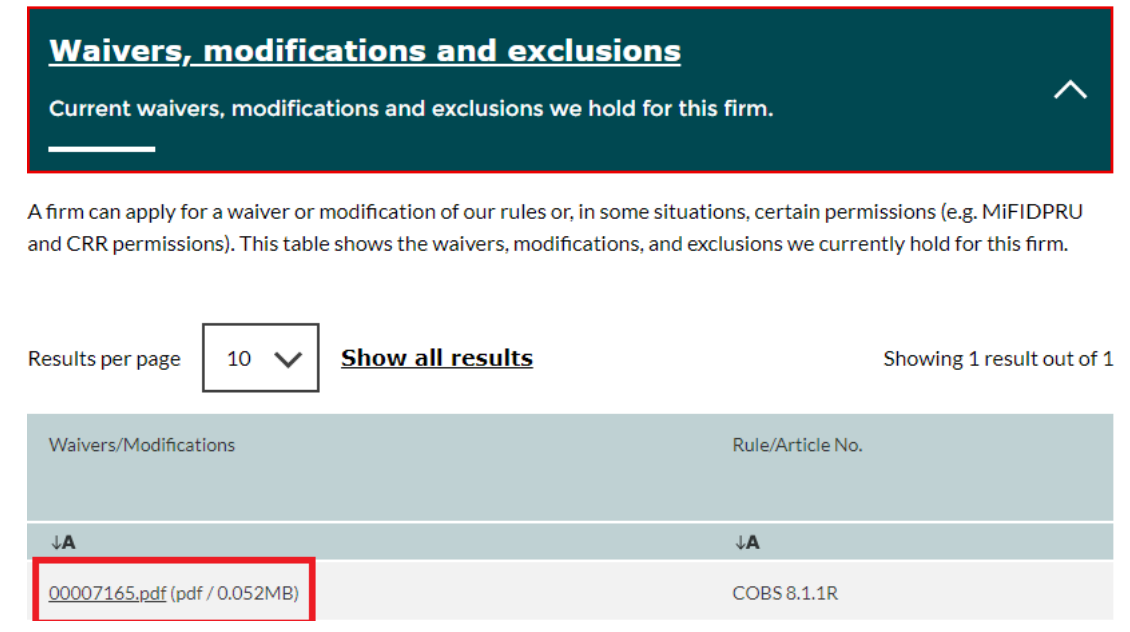